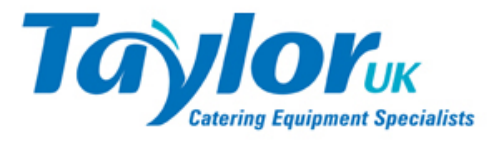

# "My Taylor" User Guide

My Taylor is a web portal for Taylor UK customers to view details of their Taylor UK account, and associated products and services available from Taylor UK.

# Contents

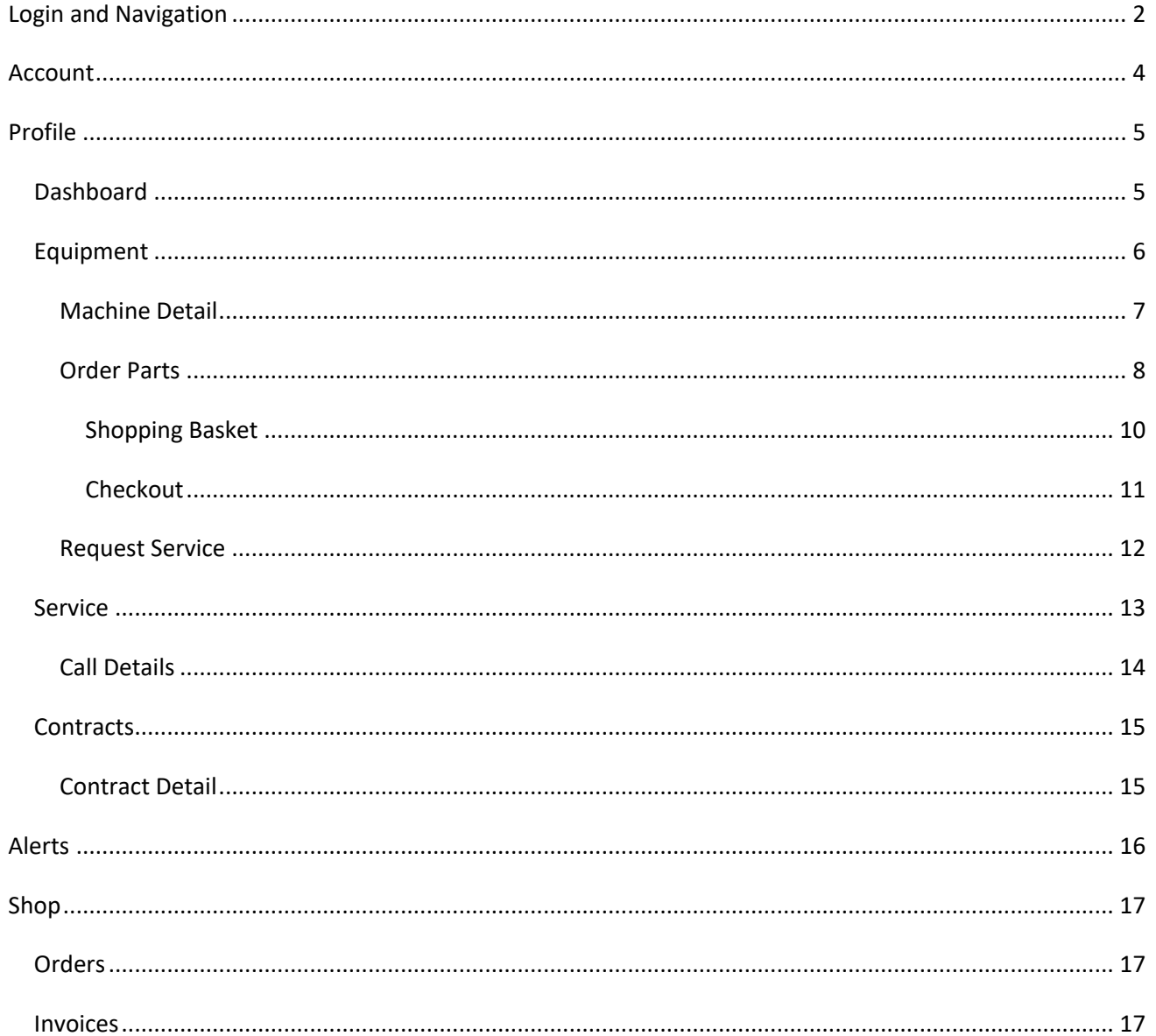

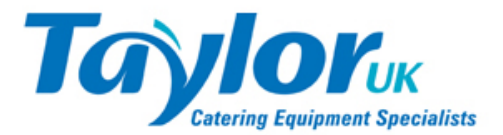

## **Login and Navigation**

**My Taylor** is available at: https://mytaylor.uk

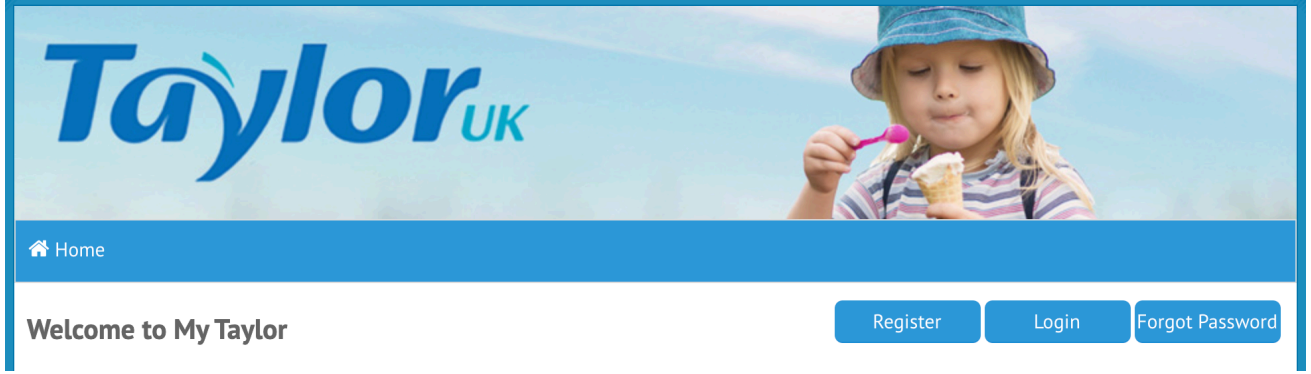

Upon landing at **My Taylor** you are invited to "register" for an account or "login" to an existing account. In order to maintain the level of service our customers expect from Taylor UK, the products and services delivered via the portal are only available to registered Taylor customers.

To register for an account click the **Register** button and fill in the registration form:

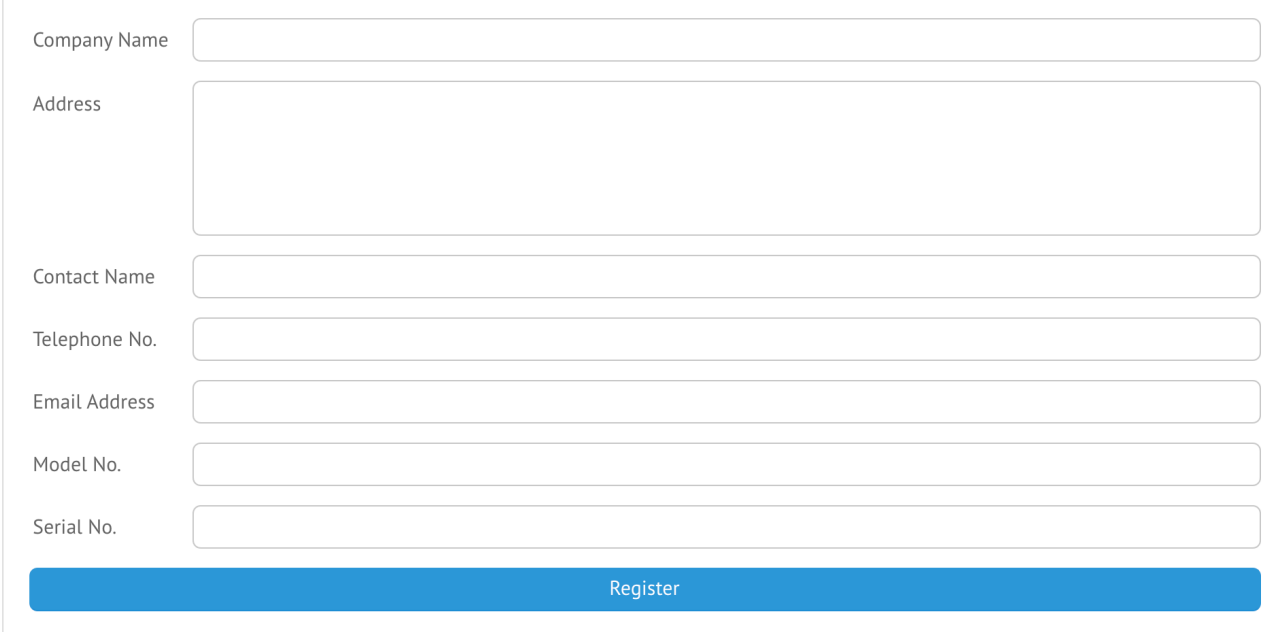

We need to know who you are and details of at least one item of Taylor UK equipment you own / operate. Your registration will need to be reviewed by our sales team so the process is not instant, but once an account has been set up for you you'll receive email confirmation along with a password you can use to login.

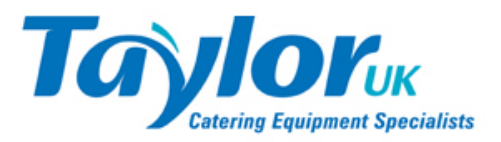

#### If you have already registered go straight to the Login screen by clicking the **Login** button on the home page:

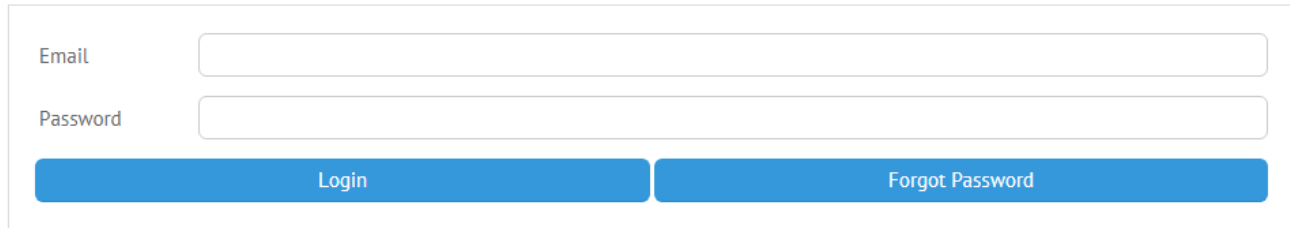

Enter your Email address and Password and click **Login**.

If you've forgotten your password click the **Forgot Password** button:

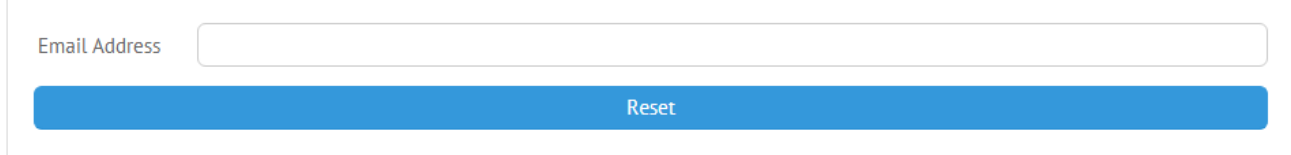

Enter the email address you have registered with us and we will send a new password to this address. You can change the password to something else once you're logged in.

If you can't remember the email address assigned to your account, or are not sure whether you have an account, please contact Taylor UK on the numbers provided on the Contact page.

Once logged in additional options appear in the navigation bar at the top of the page:

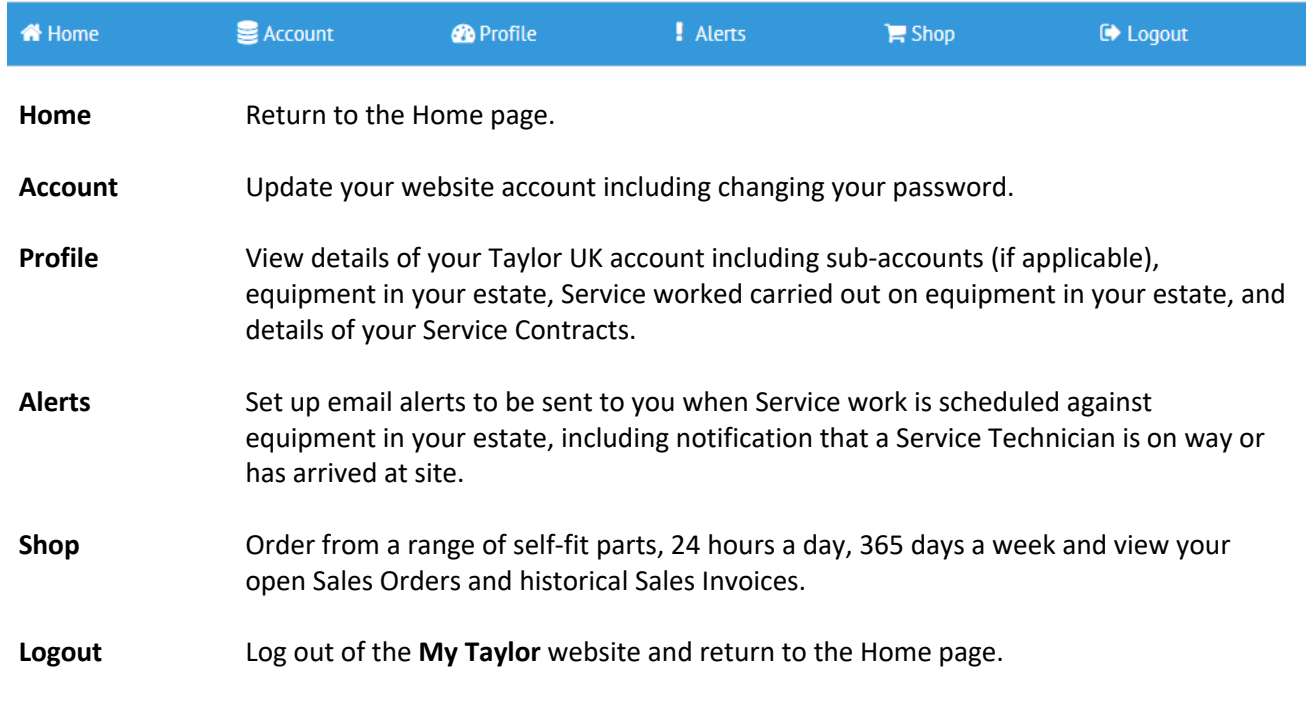

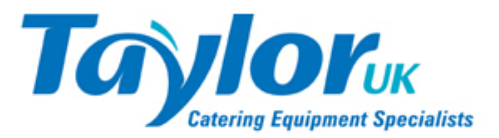

## **Account**

From the Account page you can update your registered email address and telephone number, and change your password.

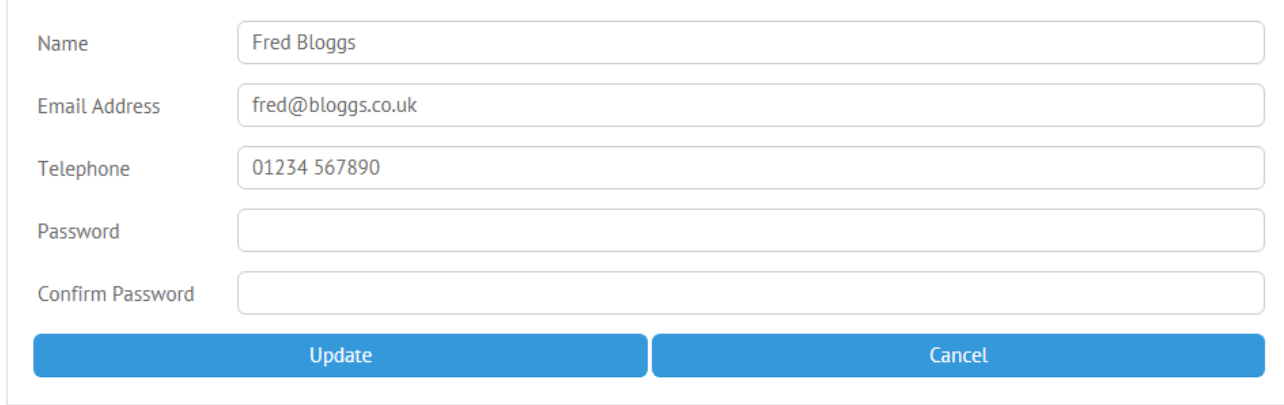

Note: The Email Address entered here is the primary address associated with your account, and is the one we will use if you ever forget your password and need it to be reset.

When entering a new password you are required to enter it twice to ensure you get it right. Please be advised however that passwords are stored in an encrypted form in our database, so only you know what it is. Taylor UK will not be able to tell you what password you've used, hence the need to generate a new one if you forget it.

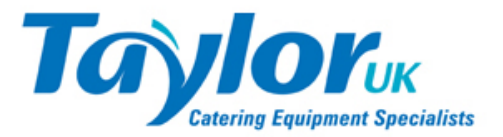

## **Profile**

The Profile section provides a comprehensive view of your Taylor UK account and the equipment you have purchased from us, or which Taylor UK service for you. This section is split into several sub-sections as follows:

## **Dashboard**

This screen displays some information about your account.

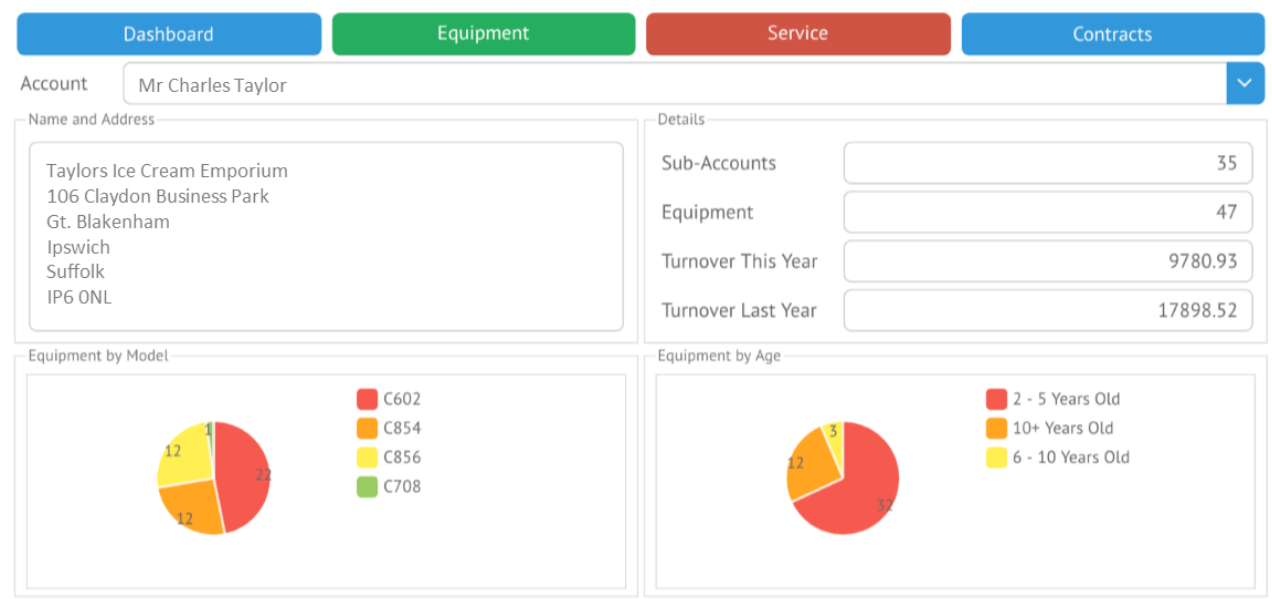

The primary account associated with your login email address is displayed, together with a count of the number of sub-accounts associated with your primary account, number of machines you have, and information relating to service calls raised against those machines.

If you have sub-accounts you can switch between them using the drop-down option at the top, which will reload the page with the chosen sub-account active.

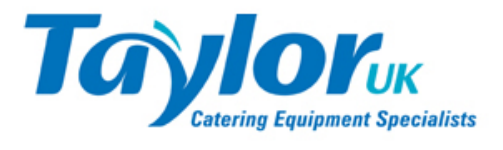

## **Equipment**

The Equipment screen displays Taylor UK supplied or serviced equipment in your estate.

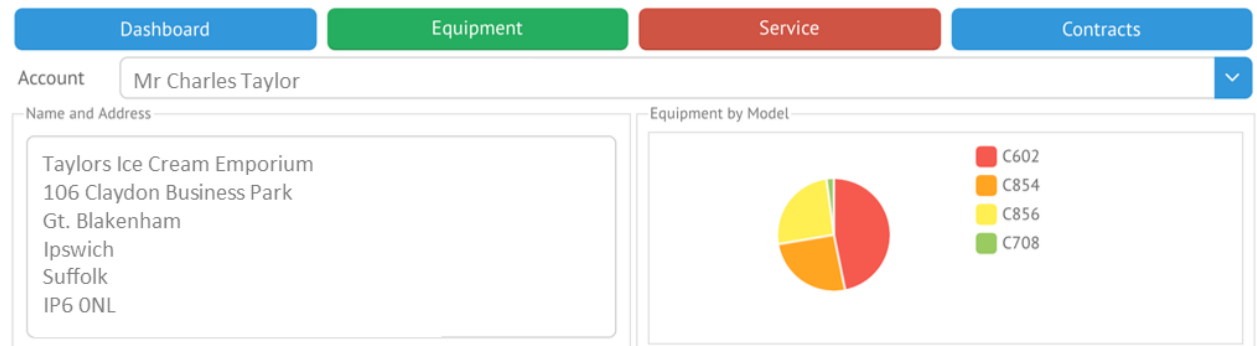

#### Equipment

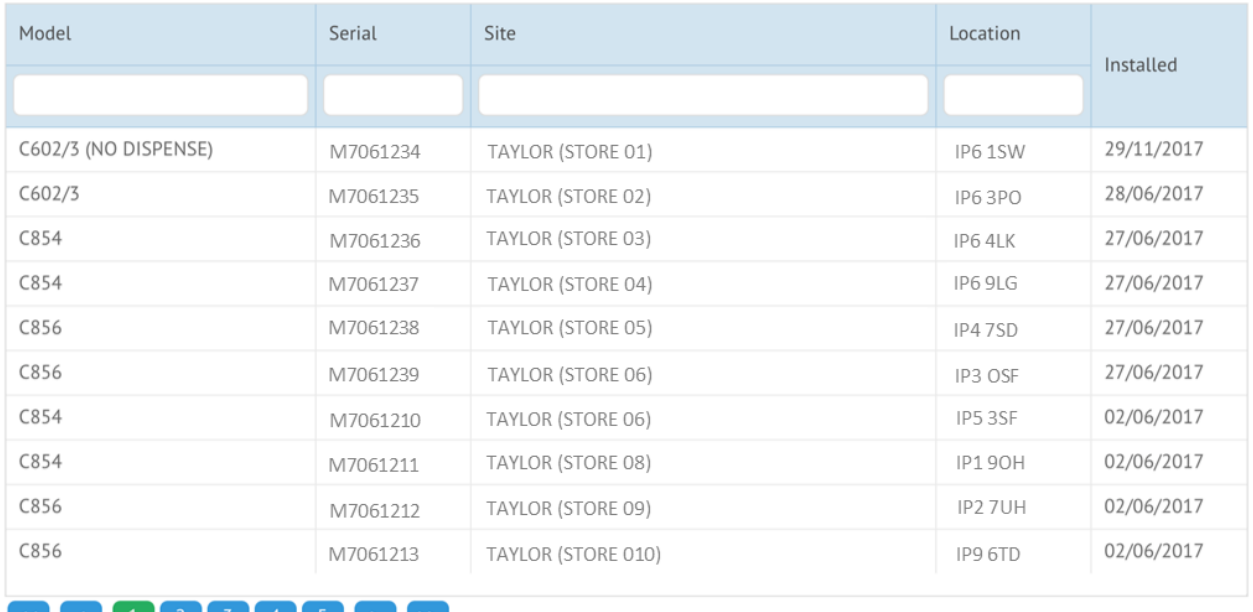

## $\frac{1}{2}$   $\frac{3}{4}$   $\frac{4}{5}$   $\frac{3}{5}$   $\frac{4}{7}$   $\frac{5}{7}$

As with the previous screen you can reload the page for any given sub-account by selecting the sub-account from the drop-down list, and you can filter the list of equipment displayed by entering relevant key words in the filter boxes in the column headings.

Click on a machine in the list to view detailed information about that machine, including whether it's covered by warranty or contract, and if so when that coverage expires, and to see a complete list of all the Service work carried out on that machine.

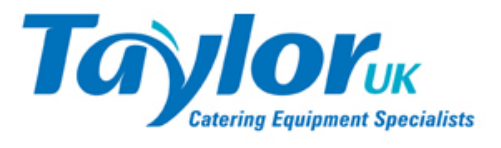

#### **Machine Detail**

The Machine Detail page shows the site address at which the machine is located, the Model and Serial number of the machine, when it was installed and whether it's covered by a Warranty or Contract, and if so when it expires.

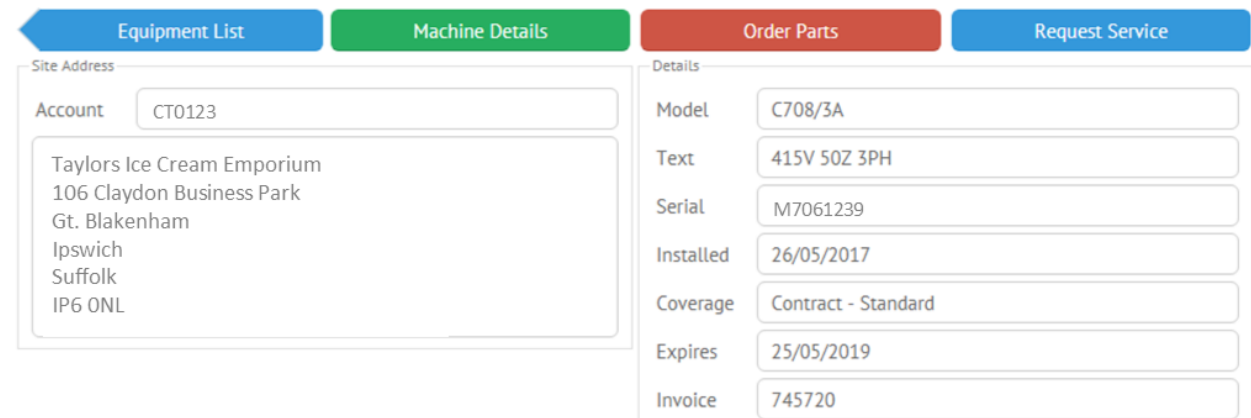

Service Calls

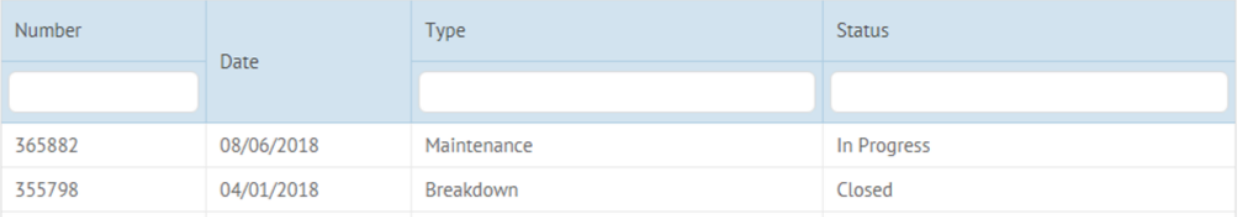

Below the machine details is a list of Service Calls Taylor UK have made to this machine, including all open and completed calls.

Click on a Call to see details of that Call (see page 14)

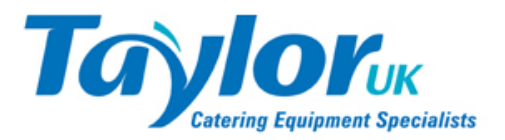

#### **Order Parts**

You can order from a range of self-fit parts for this machine by clicking the **Order Parts** button.

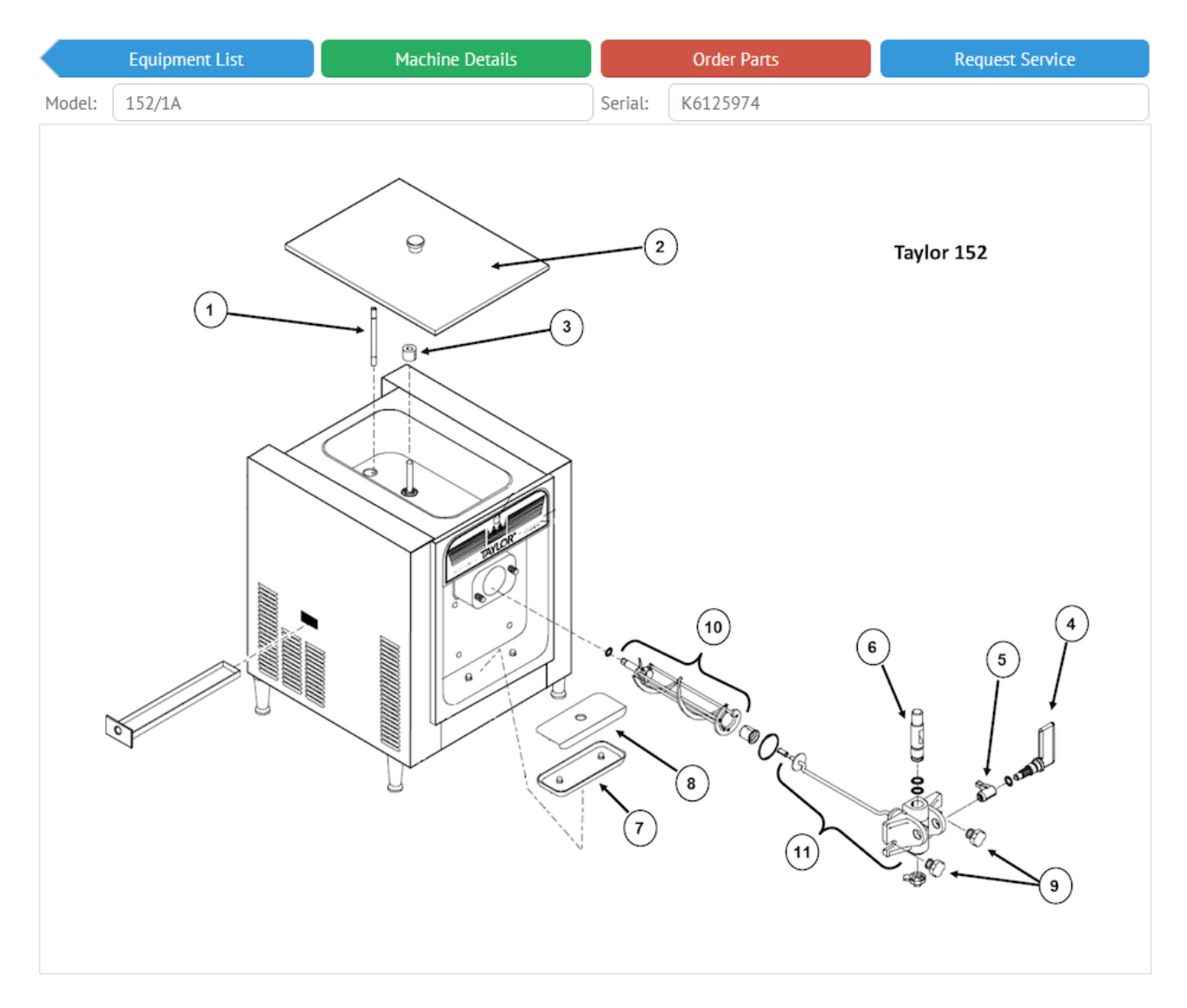

The top half of the screen shows a diagram of the machine with the parts available labelled. These parts are deemed "self-fit" parts, which means an operator should be able to replace themselves. There are of course many other parts available for any given machine but these require replacement by a Taylor certified Service Technician and as such are not available for purchase from the **My Taylor** web portal.

The lower half of the screen displays the parts available for this machine. Each one shows the Part No. of the item, an image of the item where available. Items that are not available from stock are not available to purchase and you will not see a "Buy Now" button for them.

#### **Note: the price displayed is your price, complete with all applicable discounts.**

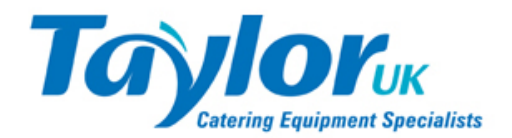

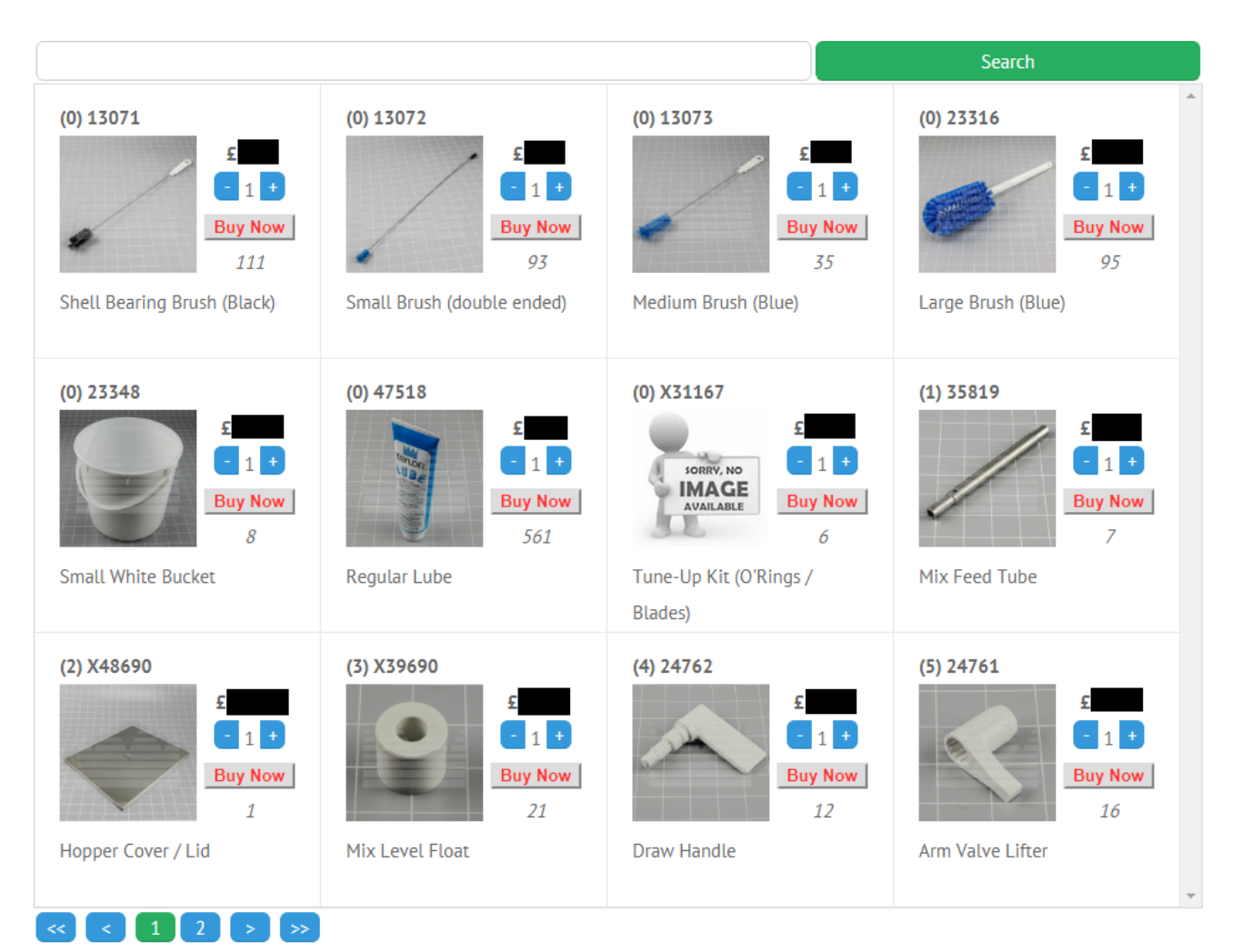

You can increase / decrease the quantity you require using the plus and minus buttons either side of the quantity figure, but you can't order more than we have in stock

The number in brackets before the Part No. refers to the label on the machine diagram above. Certain parts, such as brushes, are not shown on the diagram as they are not directly attached to the machine.

Clicking the **Buy Now** button will add the item to your shopping "basket" and you will see this message:

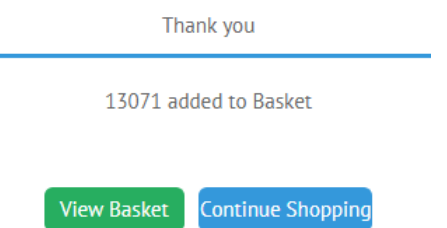

You can either stay on this screen by clicking the **Continue Shopping** button, or click the **View Basket** button to complete your purchase.

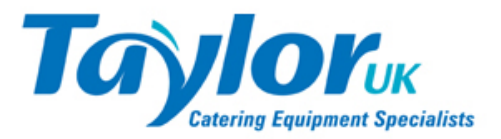

## *Shopping Basket*

You can view your basket at any time (once it contains some items) by clicking the **Basket** icon at the top of the screen or selecting **Shop -> Basket** from the top navigation menu. You are also offered the option of viewing your basket each time you add something to it.

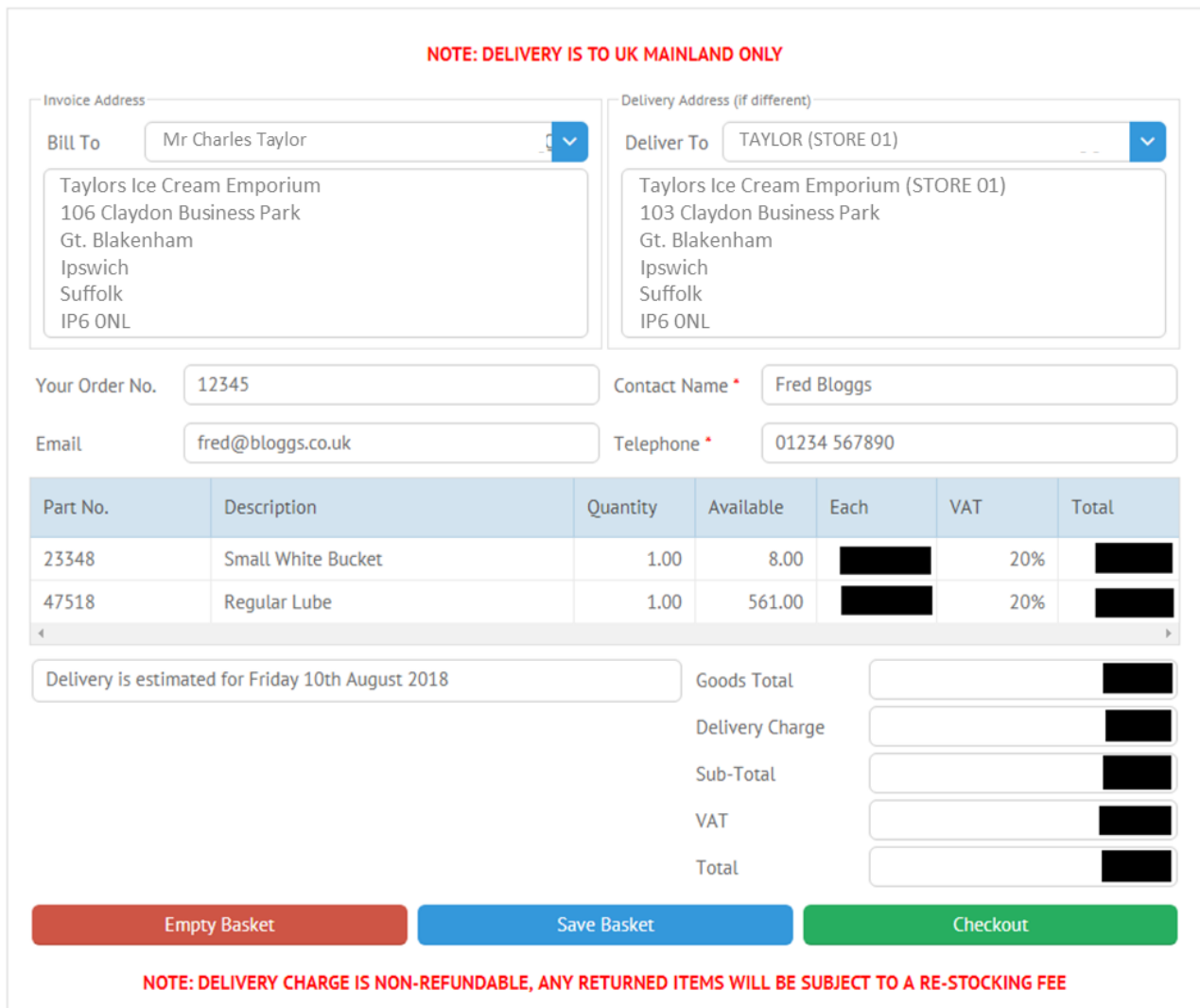

Note: pricing data has been removed from this screenshot for the purposes of this guide.

Your default invoice and delivery addresses are selected, and your name, email address and telephone number copied from your **My Taylor** account.

You can choose an alternative invoice address (if more than one is available) and delivery address by choosing from the respective drop-down lists. You can also choose the option **Add a Delivery Address** from the drop-down **Deliver To** list and enter a new Delivery address (which will then be saved against your account and available as a selectable delivery address next time).

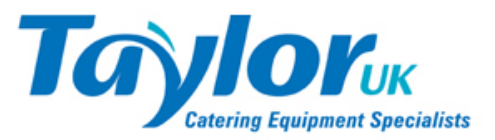

You can change the pre-entered Contact Name and Telephone number, but you must provide one or both so we can contact you if there is a problem with your order.

You can edit the quantity you require directly from this screen, simply click into the quantity box against the item you wish to edit and change the quantity. The page will be immediately recalculated.

If you set any item's quantity to zero it will be removed from the list. If you set all item's quantities to zero the basket will be emptied completely.

An estimated delivery date is displayed (usually next working day), and on Fridays you will be offered the option of a Saturday delivery, at extra cost, or a Monday next week delivery.

You can save the selections you've made on this screen by clicking the **Save Basket** button at the bottom, or empty it in one go by clicking the **Empty Basket** button.

If you're happy to continue with the order click the **Checkout** button.

#### *Checkout*

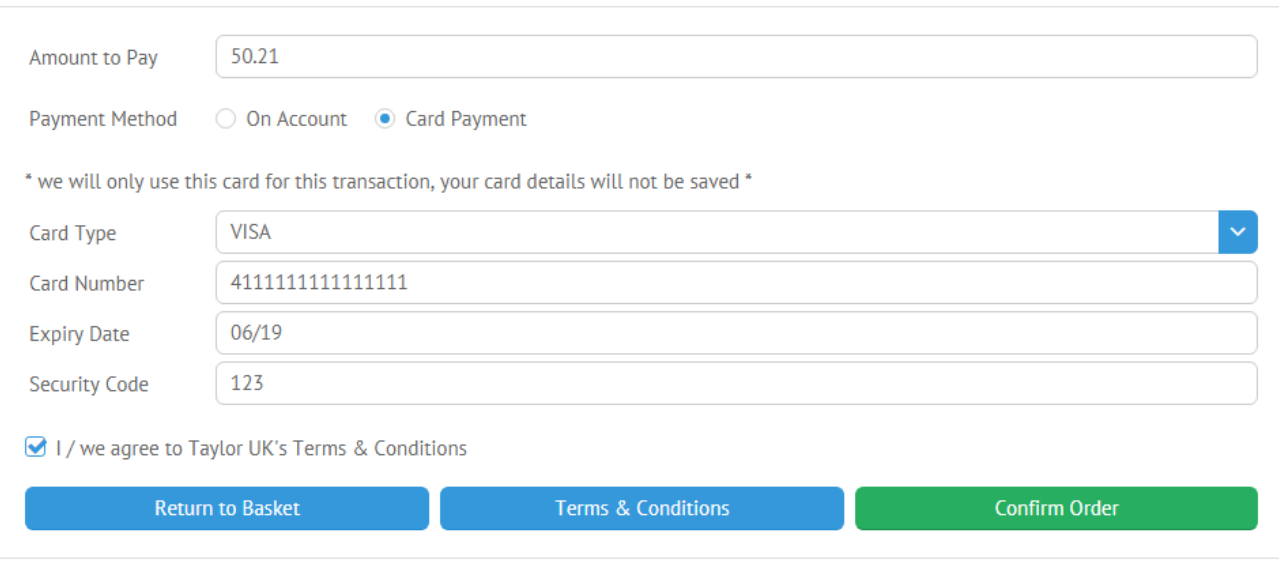

If your account has sufficient credit you can charge the goods to your account, and the **On Account** option will be selected (and the card detail fields shown above will be hidden). If you do not have sufficient credit you will not be offered the choice and will need to provide Debit / Credit card details.

**Note: Taylor UK will only use your card details for this transaction, they are not recorded anywhere in Taylor UK's systems or databases.**

You will also need to agree to Taylor UK's Terms and Conditions, a copy of which can be viewed / downloaded as a PDF document by clicking the **Terms & Conditions** button.

Once you click the **Confirm Order** button an order will be entered into the Taylor UK ordering system and the goods picked for despatch at the earliest opportunity. Currently Taylor UK operate a despatch service Monday – Friday. Goods are not despatched at a weekend or on Bank Holidays.

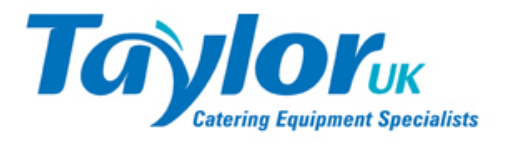

#### **Request Service**

From the **Machine Detail** screen you can request a service visit from Taylor UK by clicking the **Request Service** button and filling in a form:

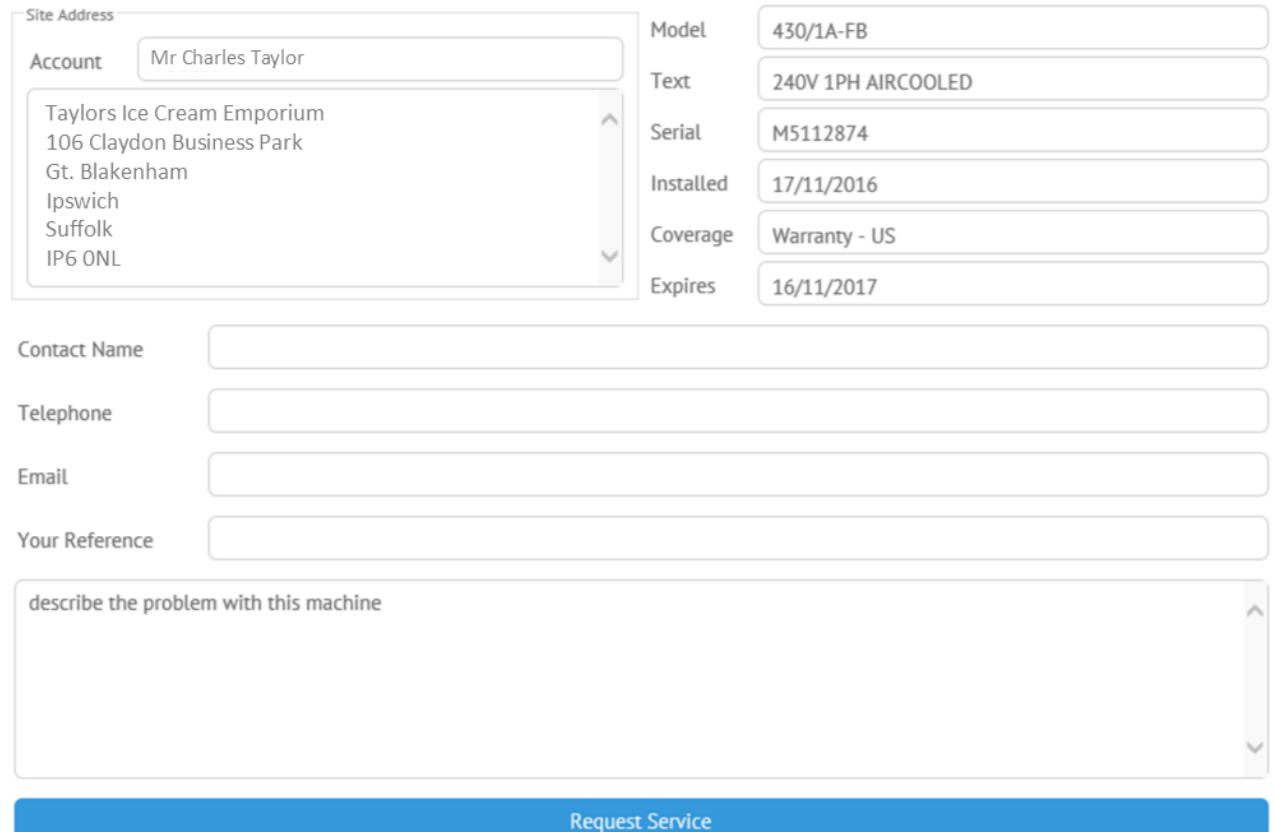

You must provide a Contact Name and Telephone number (so Taylor UK can call you back if need be) and a description of the problem you're having with the machine.

A qualified Taylor UK Technician will be despatched at the earliest available opportunity.

*Note: although the Customer Support office is open 7 days a week, Taylor UK Technicians operate a reduced service at weekends usually only attending priority jobs, we cannot therefore guarantee a response within a specific time-frame.*

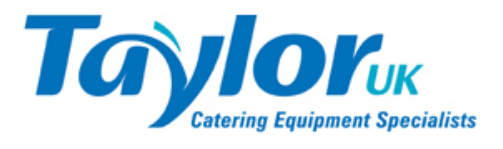

## **Service**

This screen displays a list of Service Calls raised against the equipment in your estate.

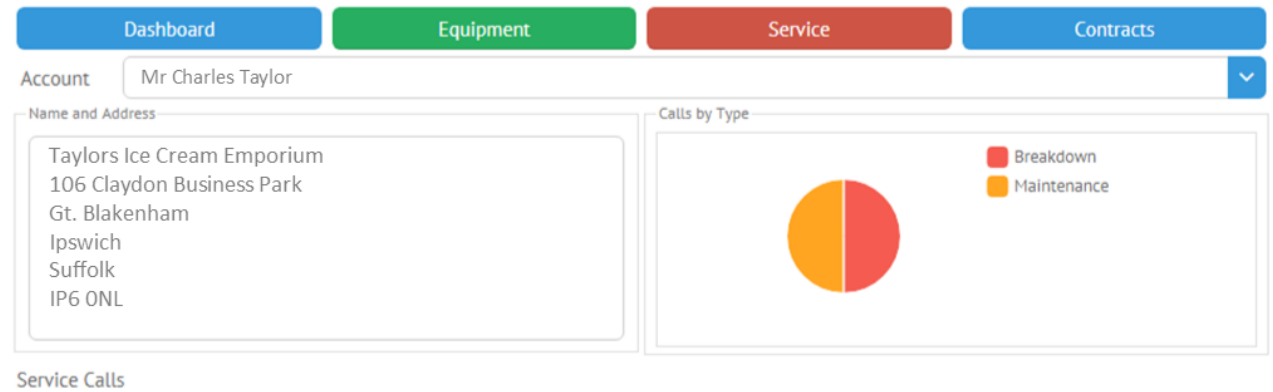

Number Site Type Open Date 28/06/2018 TAYLOR (STORE 05) 366314 Breakdown Closed 365882 08/06/2018 TAYLOR (STORE 03) Maintenance Open

As per other screens the list can be filtered and sorted.

Click an entry in the list to load a detailed screen displaying information about that job, including a copy of the Technicians Worksheet, parts fitted and Labour charged, photos taken, date attended etc.

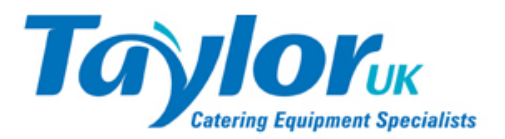

## **Call Details**

The Call Detail screen displays information about a Service visit attended by a Taylor UK Service Technician.

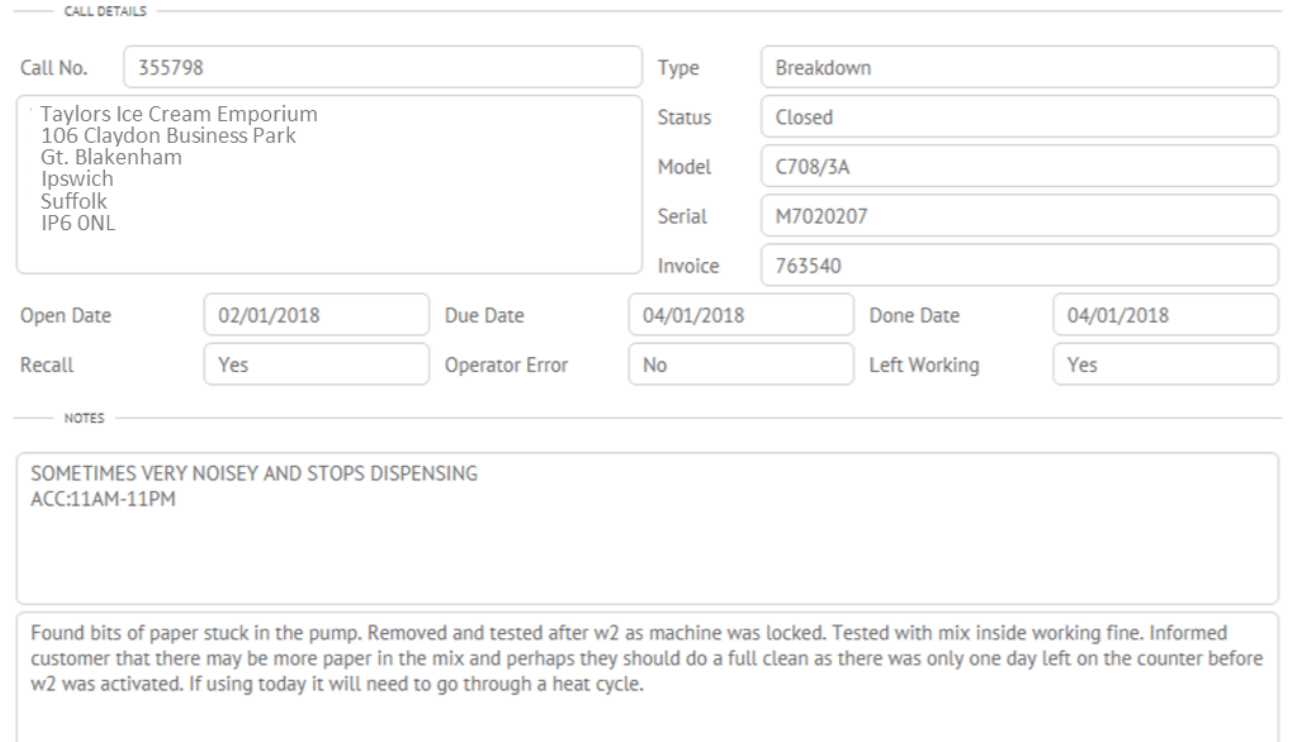

Details of the site address and machine are included, as well as the type of visit (breakdown or preventative maintenance etc.) and whether the job is still in progress or has been completed.

If the job has been completed and invoiced the Invoice number will be presented and this is a clickable field that will load the Invoice details and allow you to print a copy.

Comments entered by Customer Service when the Call was raised, and comments made by the Service Technician when the job was completed are displayed and, if available, a link to view / download a PDF copy of the Worksheet is displayed at the bottom.

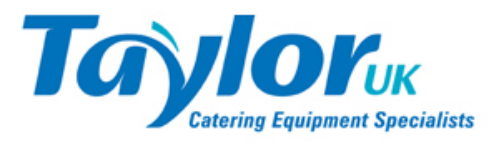

## **Contracts**

This screen displays a list of Service Contracts you have taken out with Taylor UK.

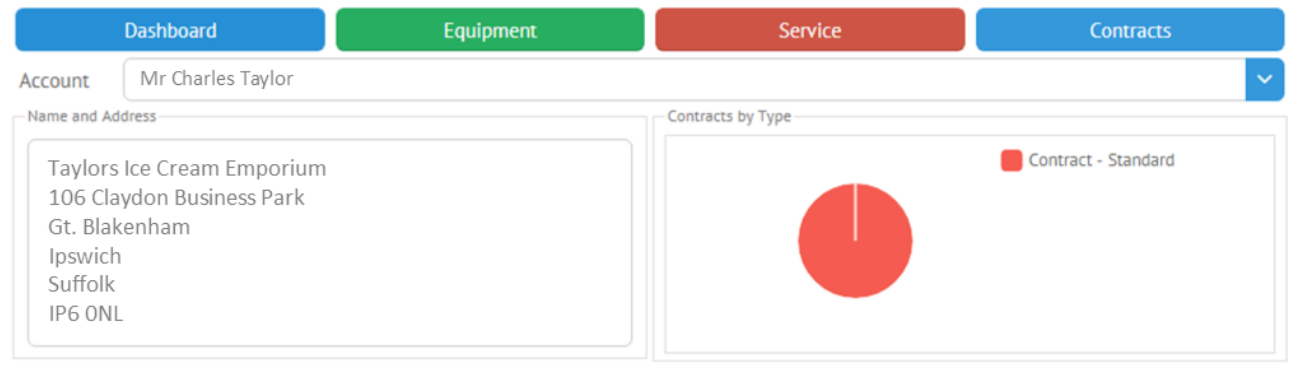

#### Contracts

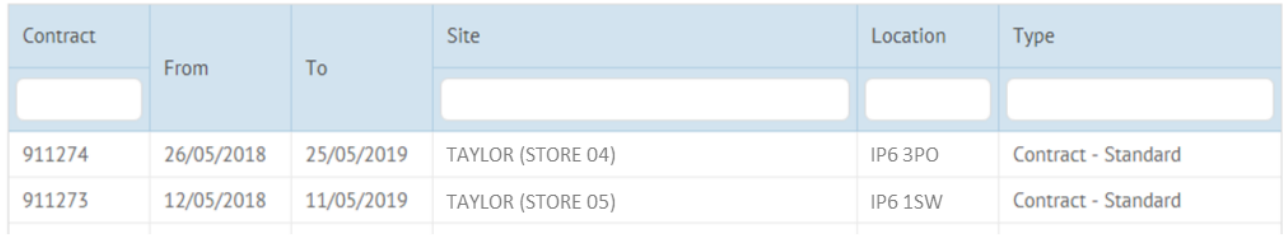

The list of Service Contracts can be sorted and filtered as per other lists of this type, and clicking an entry in the list displays a detail screen for the selected Contract.

#### **Contract Detail**

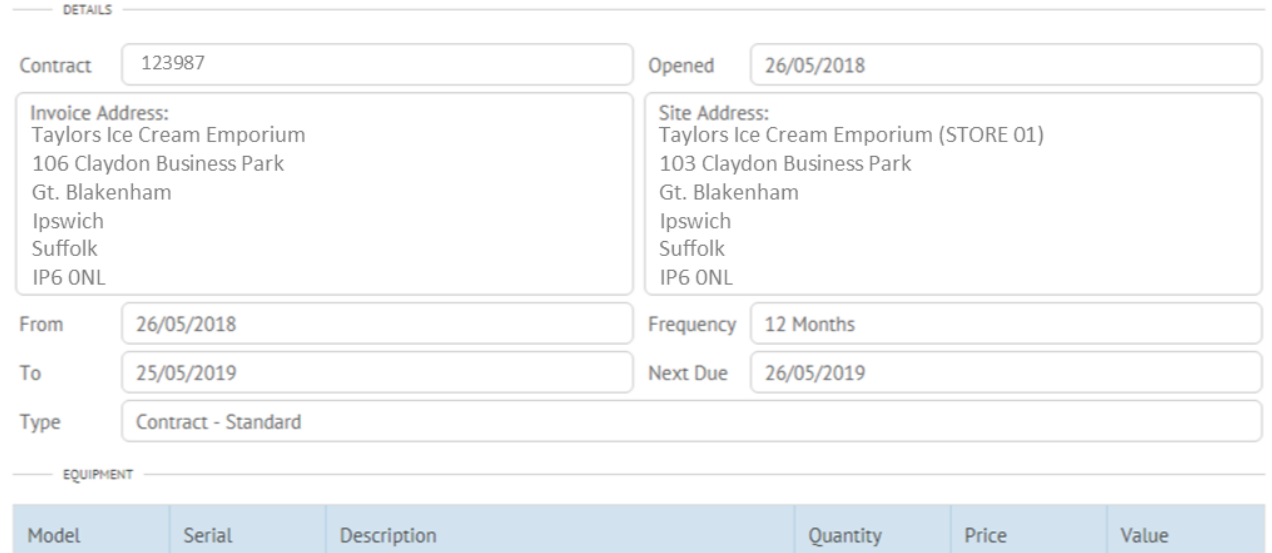

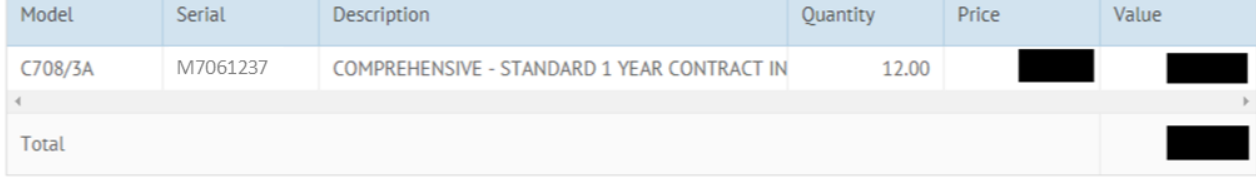

The Contract detail screen shows details of the machine covered and the site address at which is located.

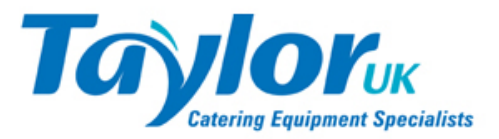

## **Alerts**

From the **Alerts** screen you can define which accounts / sub-accounts receive email alerts, what sort of alert they receive, and to whom they should be sent.

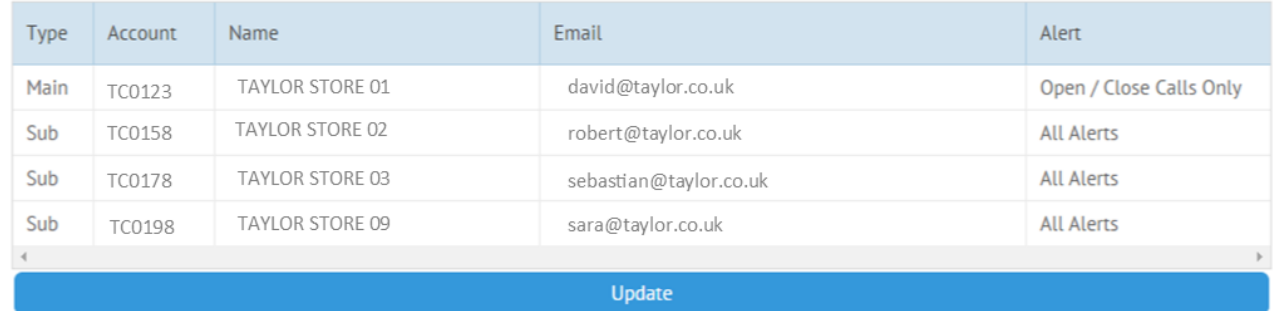

You can enter a single email address against any site, or a list of addresses by entering more than one email address separated by a comma, i.e. me@here.com, you@there.com etc.

Click into the **Email** column in the list to edit that entry, and / or click into the **Alert** column to choose what type of alert to send, then click the **Update** button at the bottom to save your entries.

When a Service Call is raised by Taylor UK an email is sent to each email address recorded against the site where the equipment is installed, similar to this:

## **Taylor Service Call Alert**

A Taylor Engineer has ARRIVED to attend a Service Call at TAYLOR ICE CREAM (STORE 03) ; details as follows :-

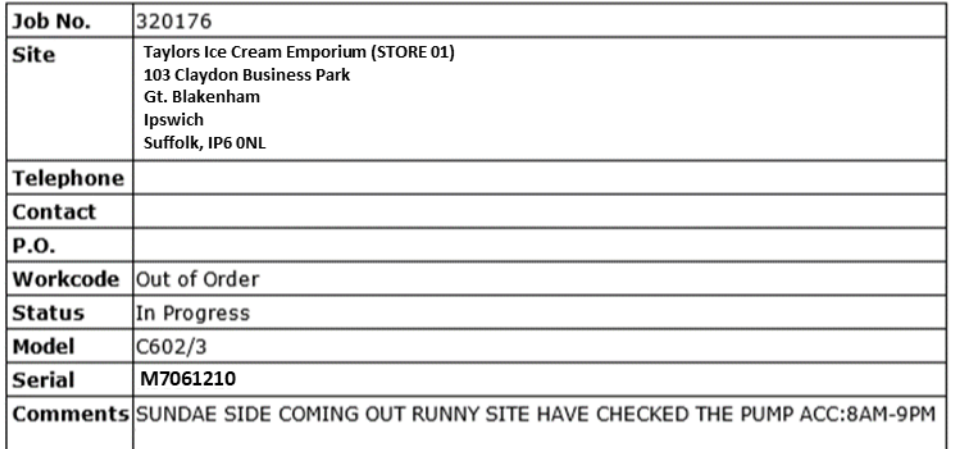

If you choose **Open / Close Calls Only** you will get an email when the Service Call is raised by Taylor UK and when the Call is completed. If you choose **All Alerts** you will get additional emails to inform you the Service Technician is en-route to site, and when he arrives.

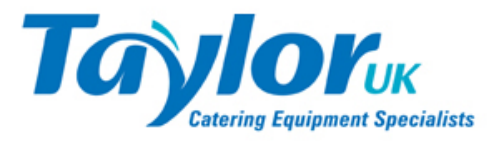

# **Shop**

## **Orders**

This screen displays a list of open Sales Orders raised against your account / sub-accounts.

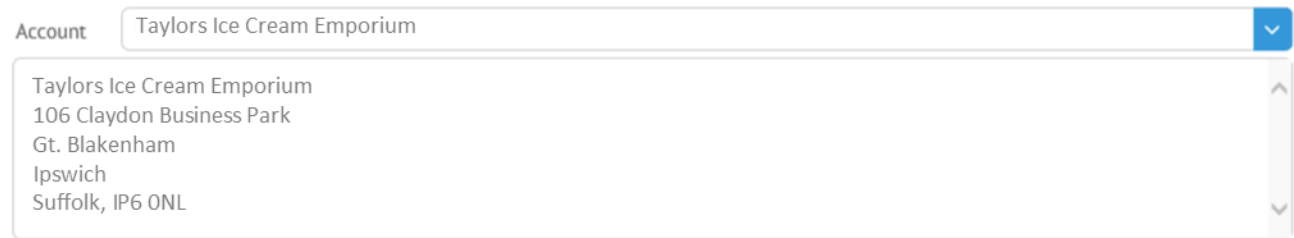

#### Orders

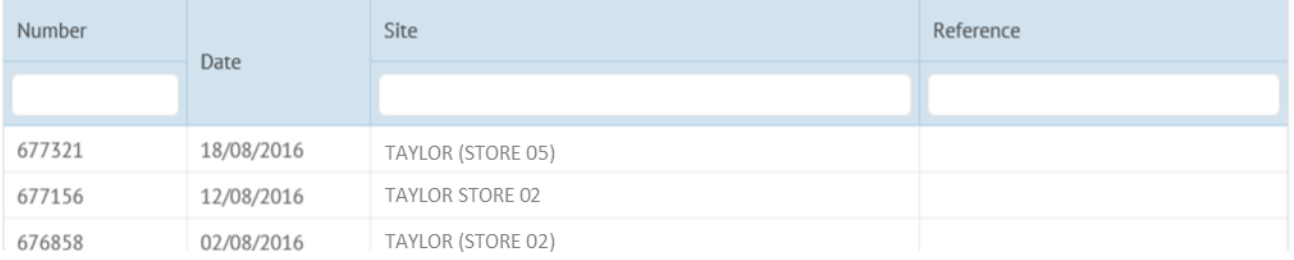

Filter and sort the list as usual, and select any Order to see a detailed view of that Order.

*Note: Spare Parts ordered via My Taylor will also appear in this list.*

## **Invoices**

The Invoices screen lists Invoices / Credits raised against your account.

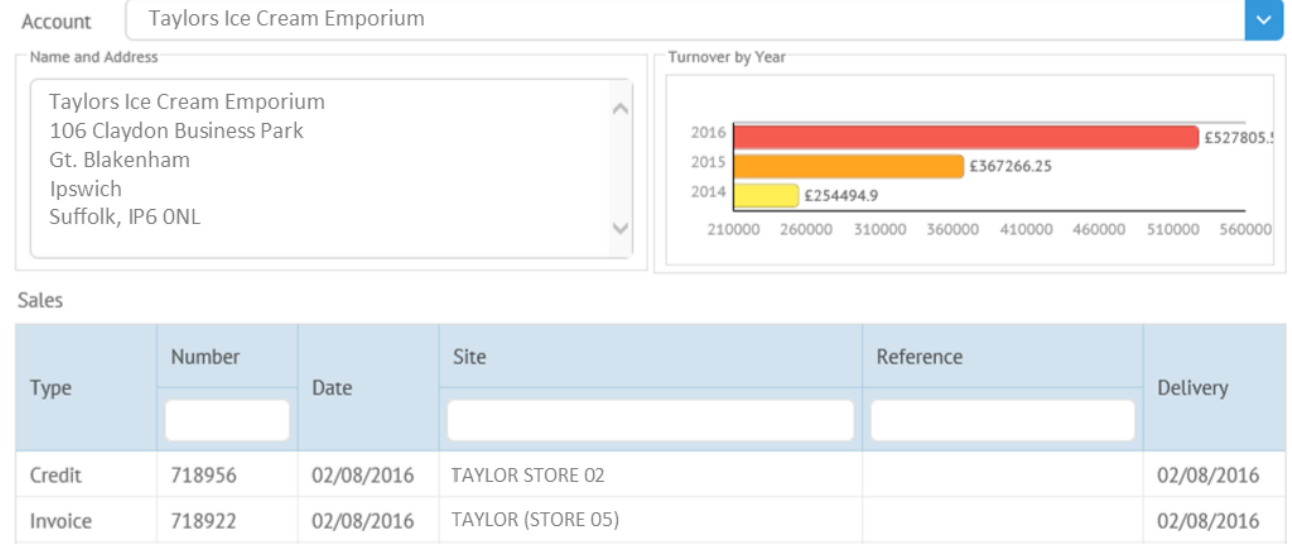

Again the screen can be reloaded for a specific sub-account by selecting the sub-account from the dropdown list. The list of Invoices / Credits can be filtered / sorted, and a detailed document displayed by selecting an Invoice / Credit from the list.